## **CalTime**

*For non-exempt employees, the Time Detail report will show hours worked, overtime, holidays, leave taken,* adjustments, and transfers. It is an excellent tool for getting an overview of these details for one, several, or all employees. It can be run for different time frames, including previous pay period, current pay period, current *date, yesterday, or weekly.*

- **1.** Log in to CalTime using RDP access. (See the Internet site, **http://caltime. berkeley.edu/access** for RDP log-in resources and instructions.)
- **2.** From within the **Non-Exempt Pay Period Approval** or **Timecard Exception** Genie, select the employees for whom you want a **Time Detail** report.
	- Use **Ctrl-click** (Windows) or **Command-click** (Mac) to select more than one employee.
	- Choose **Actions > Select All** to choose every employee.
- **3.** Click the **Reports** link.

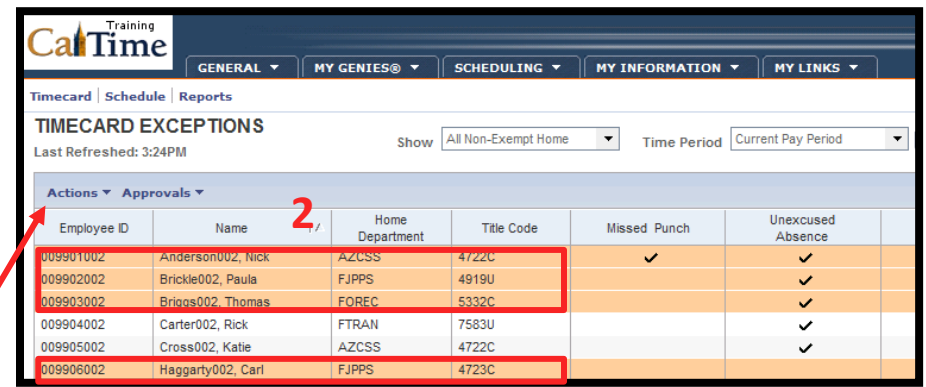

**NOTE:** The **Timecard Exceptions Genie** is a good choice because it shows exceptions that would need correction.

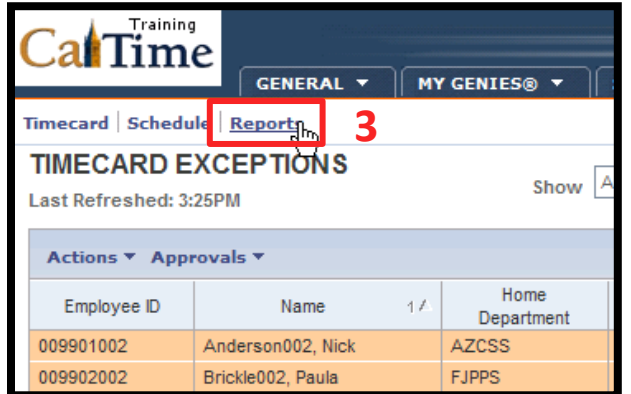

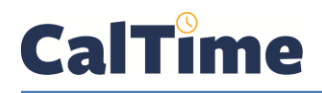

**4.** If necessary, expand either the **Detail Genie**  or the **Timecard** report options by clicking on the "**+**" to their left.

Training<br>\*\* alTime GENERAL V | MY GENIES® V **REPORTS SELECT REPORTS CHECK REPORT STATUS** Run Report Refresh Create Favorite e Favorite Duplicate Favorite + Favorites  $+$  All + Accruals + Configuration + Detail Genie + Roll-Up Genie N<sup>Timecard</sup> **B** Directive Training a**l**Time GENERAL V | MY GENIES® V **REPORTS SELECT REPORTS CHECK REPORT STATUS** Run Report Refresh Create Favorite **Duplicate Favorite** + Favorites ≛  $+$  All  $+$  Accruals + Configuration + Detail Genie + Roll-Up Genie + Scheduler  $-$  Timecard **5**Accrual Debit Activity Summary Accrual Debit Activity with Graph Accrual Detail **Employee Transactions and Totals** Employee Transactions and Totals (Excel) Exceptions

**5.** Scroll down until you see **Time Detail**. This report will be produced as an *Adobe Acrobat* pdf.

**4**

**6.** Select **Time Detail**.

**NOTE:** If you prefer an *Excel* version of the report, choose **Time Detail (Excel)**.

**6**

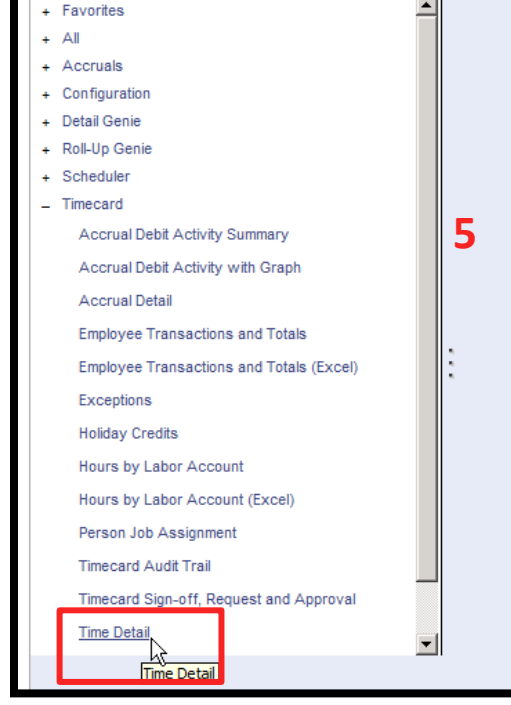

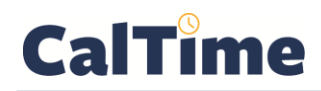

**7.** From under the **People** drop list, choose from a list of HyperFinds such as **All Non-Exempt Home**.

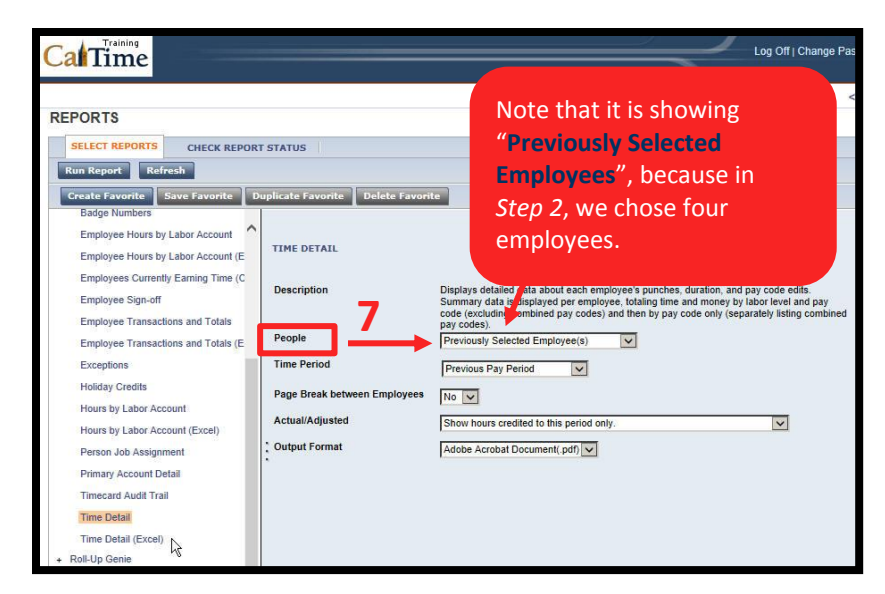

**8.** From under the **Time Period** drop list, choose a timeframe for the report. (The default **Time Period** is whatever was active in the **Timecard Exceptions** Genie.)

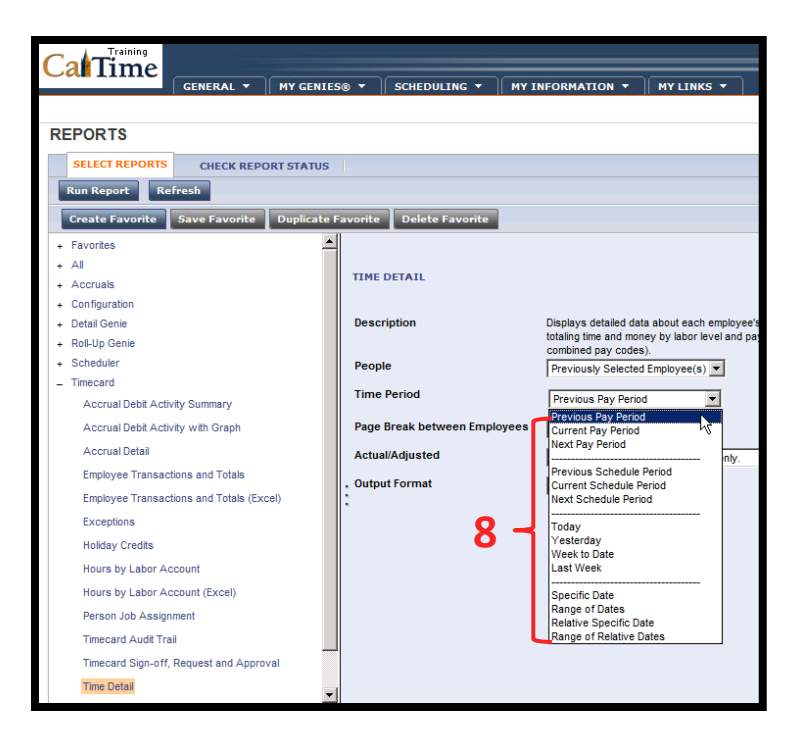

**9.** Output either **Actual** hours (*hours credited to the period only*) or **Adjusted** hours (*hours credited to the pay period plus historical edits*) from the **Actual/ Adjusted** drop-list menu.

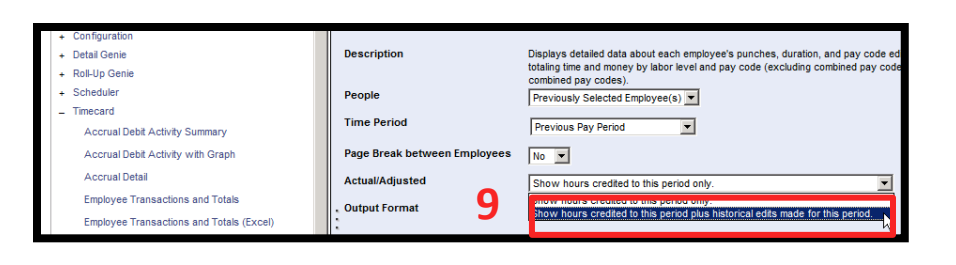

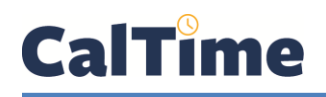

**10.** Add a **Page Break**

between employees for improved readability.

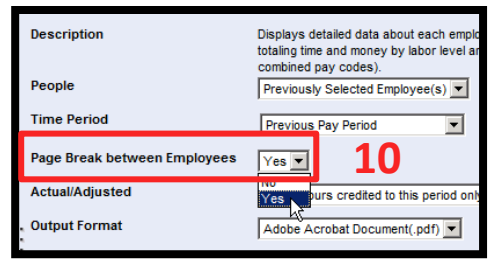

## **11.** Select **Run Report**.

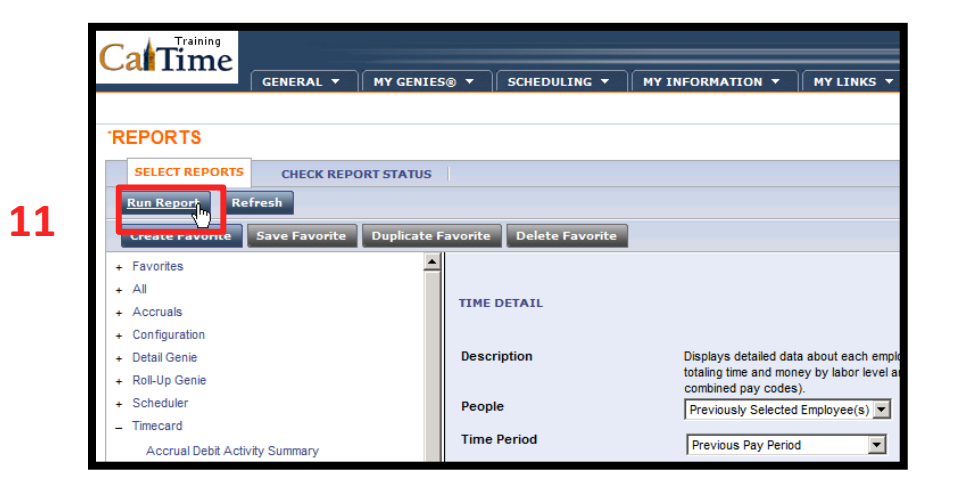

**12.** Click on the report at the top of the list to select it, and click **Refresh Status**.

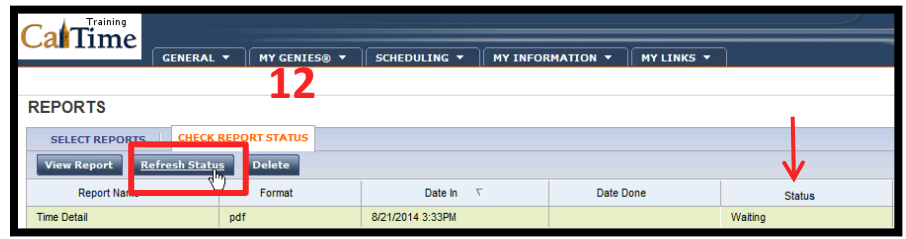

**13.** Once you see that **Status** is **Complete**, click **View Report**.

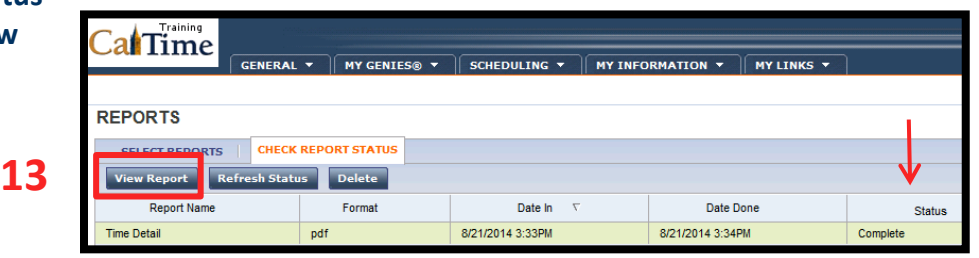

**14.** Here are 2-pages of report output for the two employees, Anderson and Brickle. Because the output is a pdf, the **pdf control bar** (*as seen below*) appears when your mouse is in the lower portion of the screen. From the control bar, you can **save** or **print** the report.

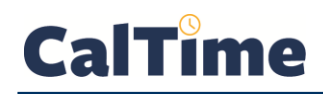

**15.** To **Save** the report, click the **Save** button on the **PDF toolbar** that appears when you move your mouse pointer to the bottom, center of the report.

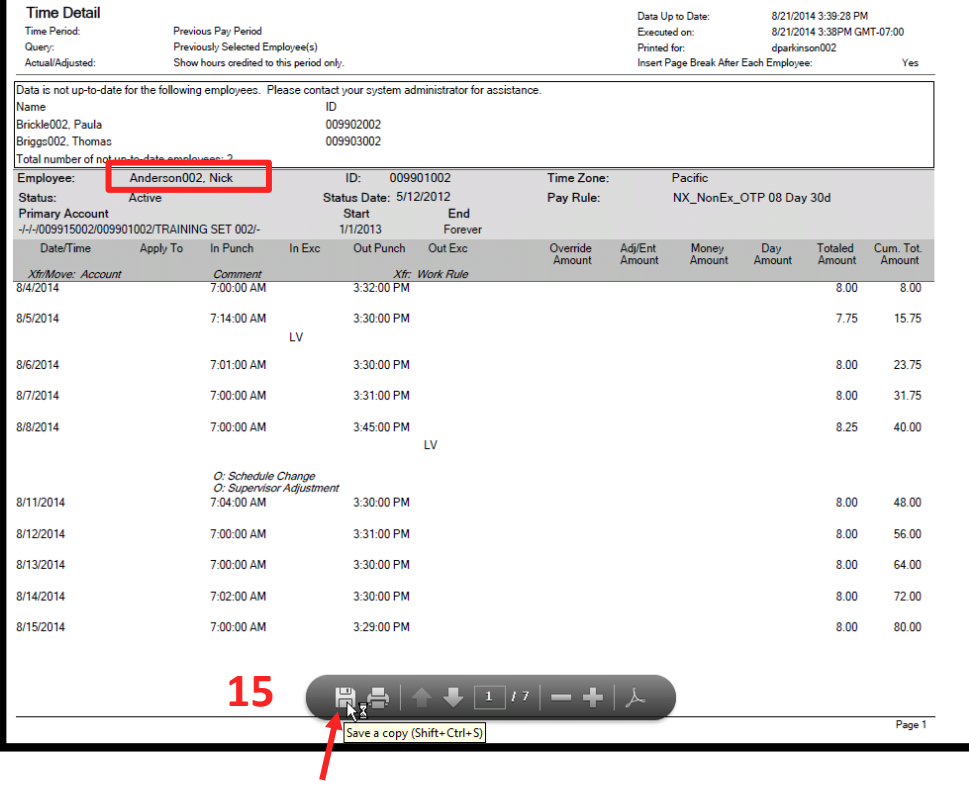

**16.** To **Print** the report, click the **Print** button on the **PDF toolbar** that appears when you move your mouse pointer to the bottom, center of the report.

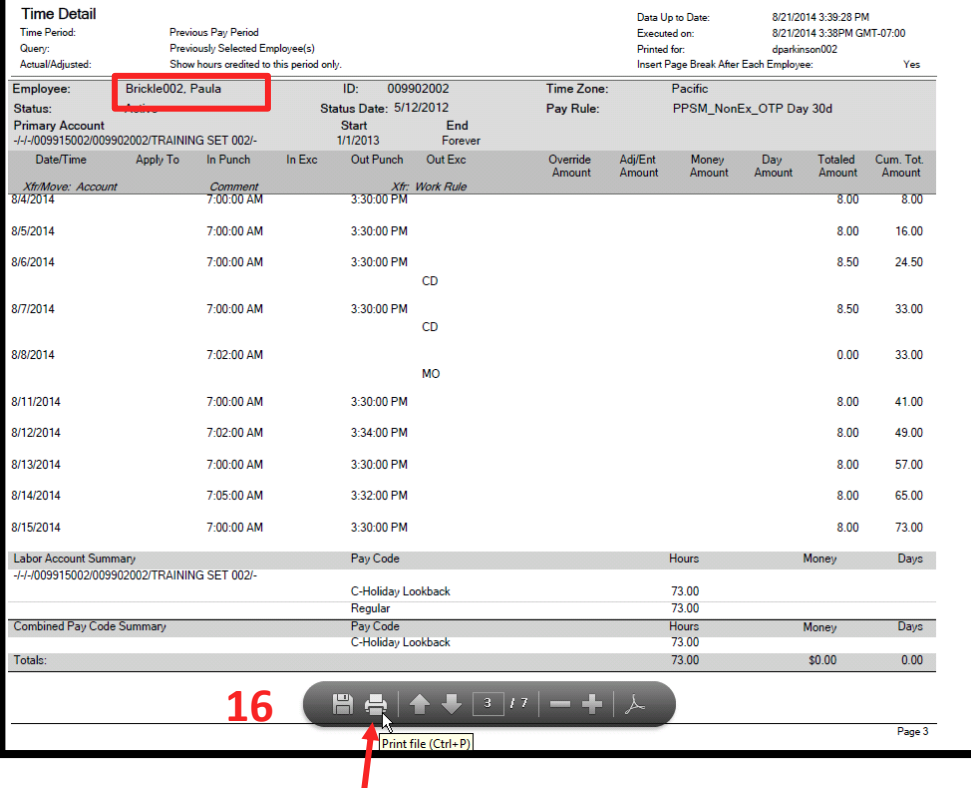

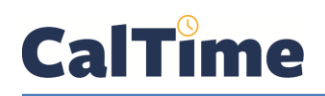

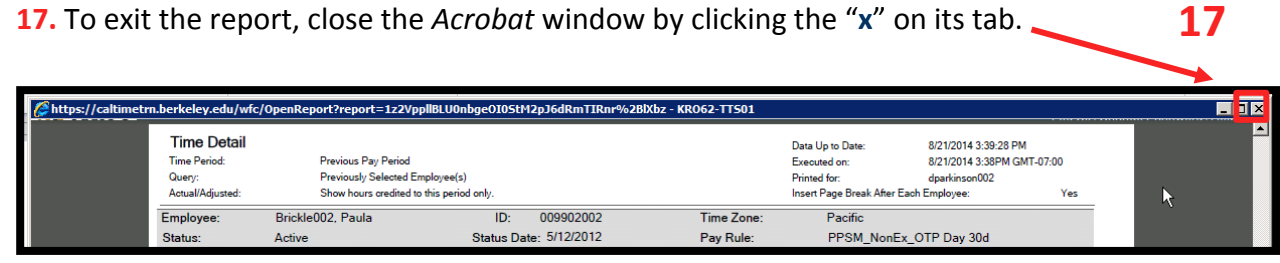

**18.** Click **Log Off** or **Select Reports**, or click **My Genies** to return to access to the Genies when you are done generating your Time Detail report.

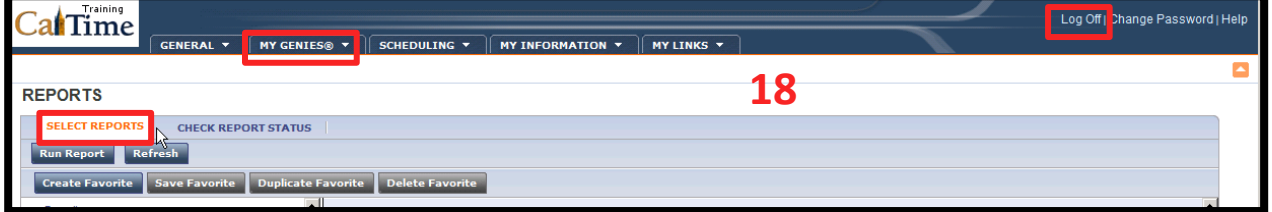